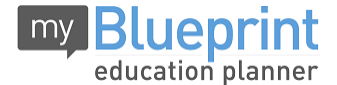

This step-by-step guide will help you complete online course selection using the myBlueprint website. **You will require the below information to get started.**

- Ontario Education #
- Date of Birth (DOB)
- **1) VISIT WWW.MYBLUEPRINT.CA/HCDSB**
- **2) CREATE AN ACCOUNT** If you are a **New User**, select the "Sign Up" link. Then select *St.Thomas Aquinas Secondary School* and then click *Create Account*.
- **3)** Select your current Grade
- **4)** Enter your OEN # and your date of birth. Then press continue

**Being asked for an Activation Key?** Make sure you included **/hcdsb** in the website address at the top of the page. If you are asked for an activition code please type in **stthomasaquinas**

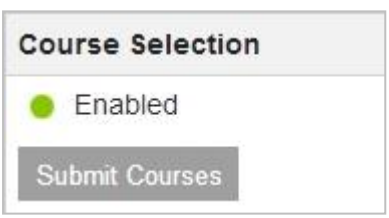

*Please Note-***Existing User:** Enter your email and password and click *Login*. (You do not need to create an account)

- **5) COURSE SELECTION** From the Home screen, click on the *Submit Courses* button that appears in the Course Selection box on the left. The button will say *Plan Courses* if course submission is not enabled yet by your school.
- **6) ADD COURSES FOR NEXT YEAR**
	- In High School Planner, click *+ [Course].*
	- In the **Course Selection and Details** screen, explore the available courses.
	- Click *Add Course to Plan* when you find the course you want.

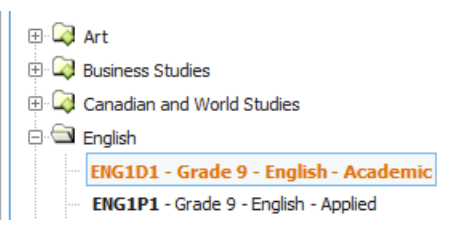

- **7) GRADUATION INDICATOR** the **Graduation Indicator** will help you keep track of your progress. Click *View Progress* for a list of specific graduation requirements.
- **8) SUBMIT COURSES** When you are ready to submit your course selections, click *Submit (Step 1 of 2)***. Note:** the Submit button will only appear if course selection is **ENABLED** by your school. If there are issues with your plan, you will receive a warning via a pop up box.
- **9) REVIEW & CONFIRM** Carefully review the **Submission Details** page to ensure that you are meeting the requirements for the courses you have selected and that the courses that appear are correct. Once you have reviewed, click *Submit Step 2 of 2*.
- **10) PRINT –** Click on *Print Sign-Off Sheet.*
- **11) PAYMENT OF ACTIVITY FEES – Should be made online @ https://hcdsb.schoolcashonline.com/ (no cash payments).** See steps below. Attach payment receipt to Course Selection Sign-Off Sheet.

**YOU'RE DONE! Print and return the signed copy of your Course Selection Sign-Off Sheet and Parent/Guardian Consent Form, along with the online activity fee receipt to your Homeroom Teacher.**

## *\*\*School related expenses are now available online for your convenience!*

## *Please take a few minutes to register and make payment!*

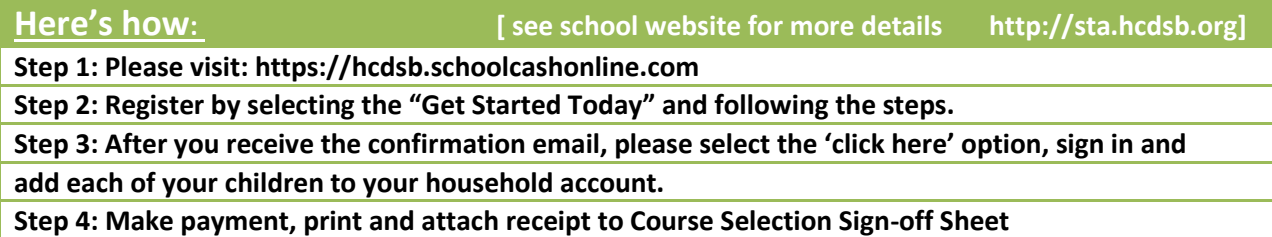